## **ขั้นตอนการสมัครเรียนออนไลน์ บนระบบ TSU MOOC for All**

## 1. ไปที่ เว็บไซต์ https://moocforall.tsu.ac.th/

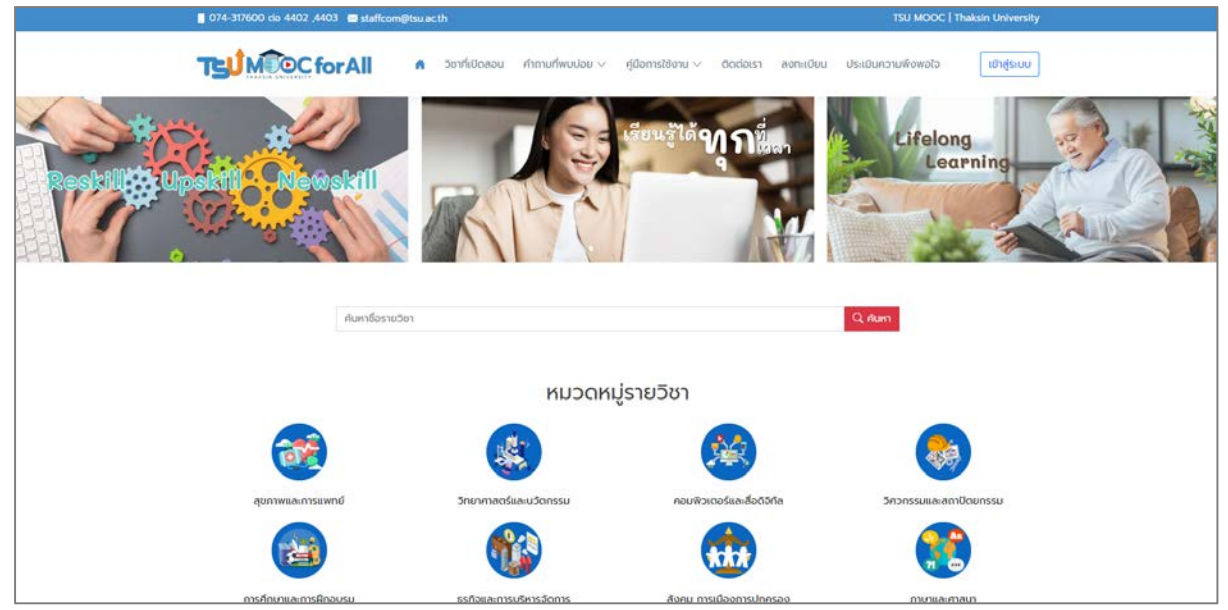

2. คลิกเลือกวิชาที่สนใจ

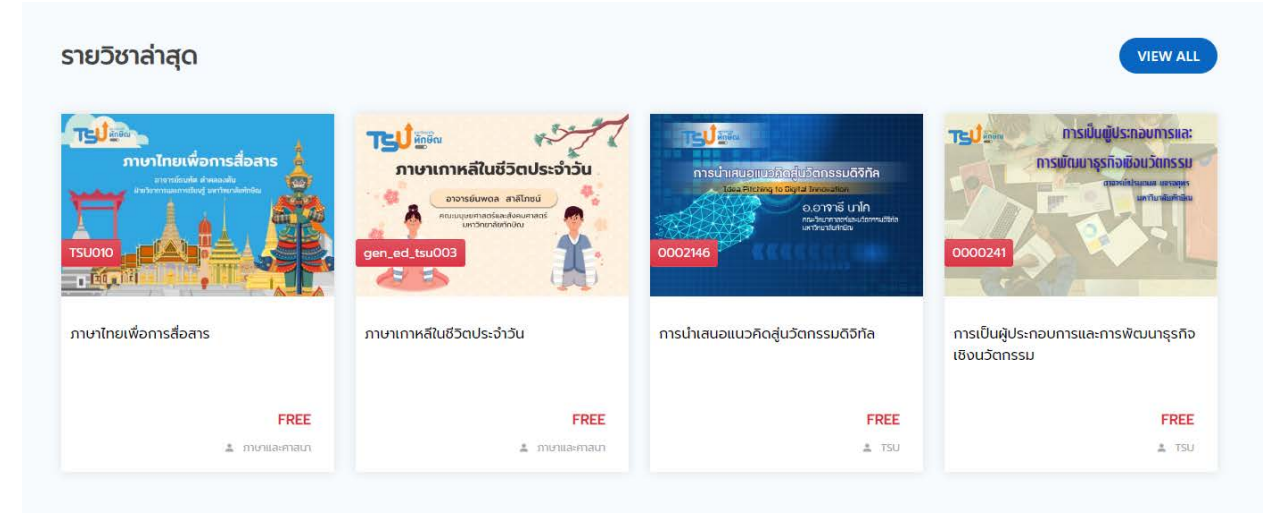

3. หน้าแนะนำรายวิชา คลิกที่ปุ่ม ไปยังรายวิชา

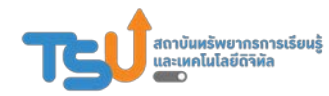

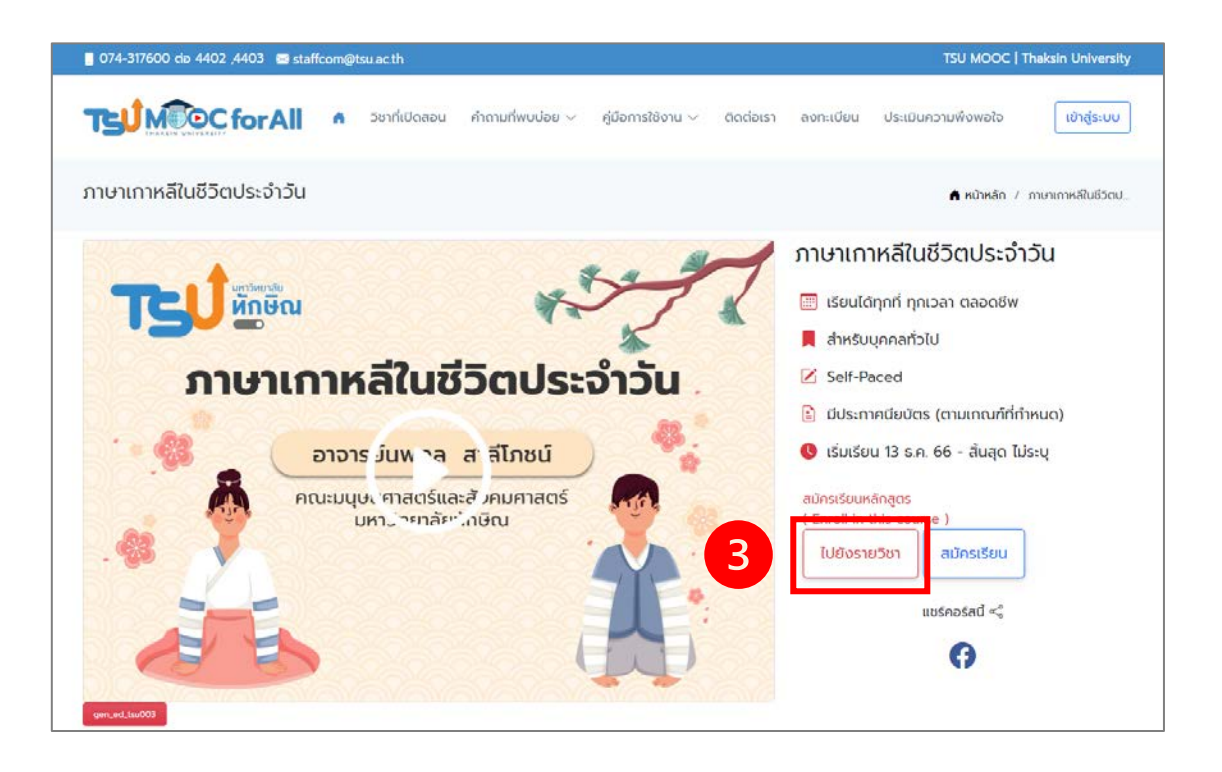

4. ระบบจะแสดงหน้ารายละเอียดของรายวิชา คลิกที่ปุ่ม Enroll Now เพื่อ ลงทะเบียนเข้าเรียนรายวิชาดังกล่าว

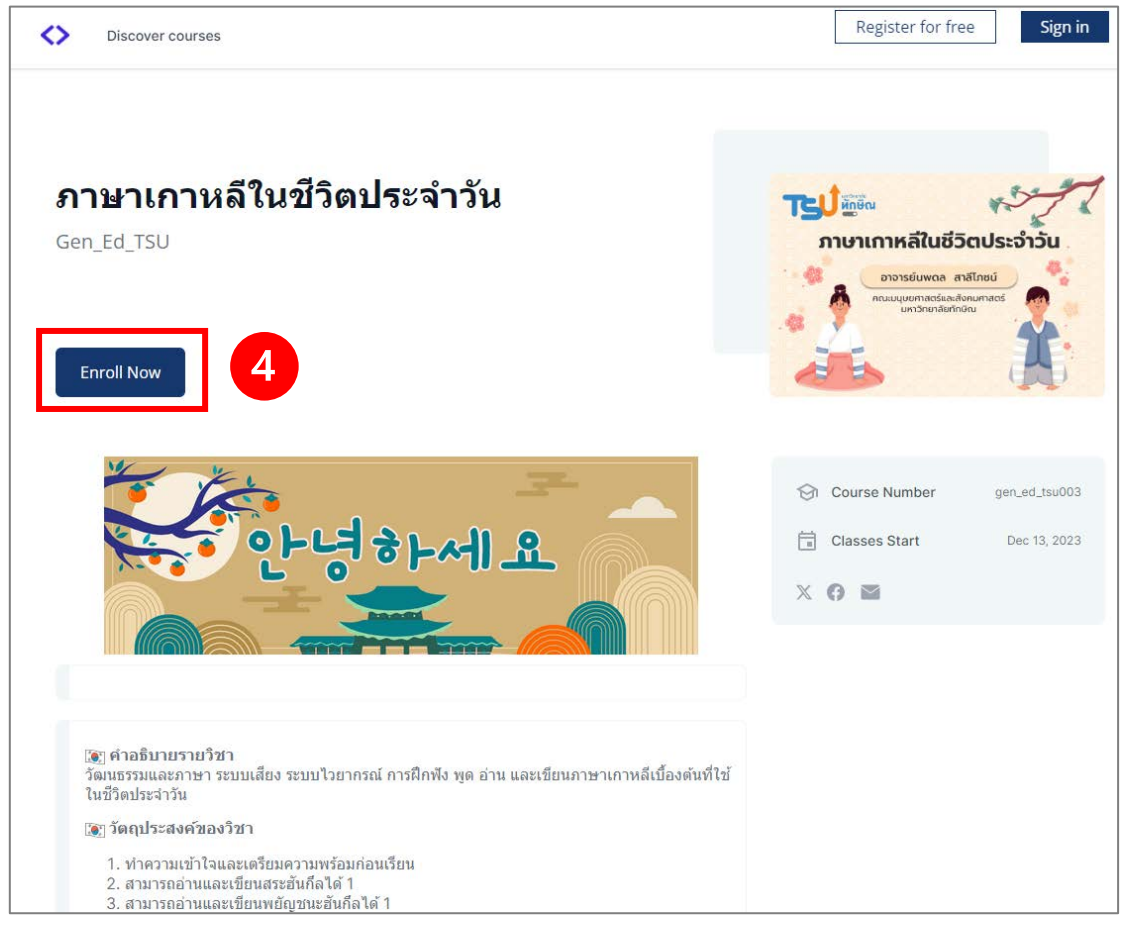

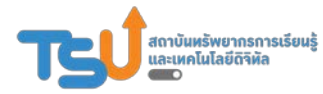

สถาบันทรัพยากรการเรียนรู้และเทคโนโลยีดิจิทัล มหาวิทยาลัยทักษิณ

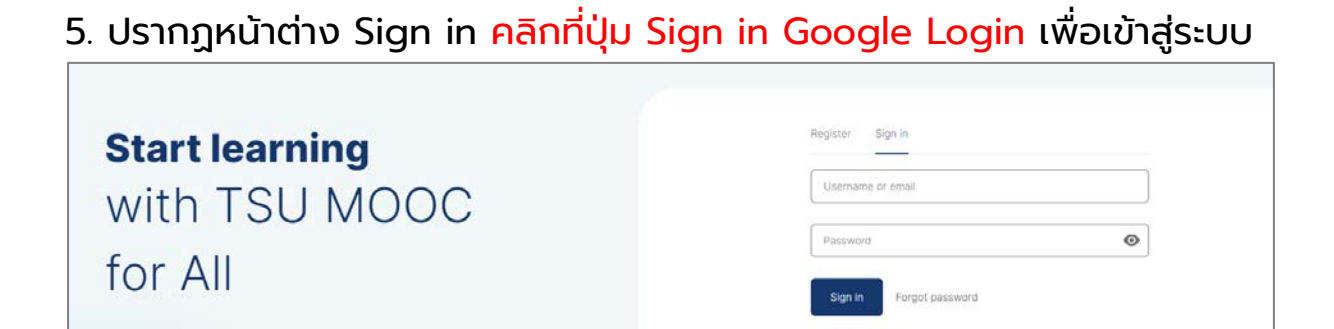

Or sian in with Google Login

## 6. ระบบจะกลับไปยังหน้ารายละเอียดของวิชานั้นอีกครั้ง ให้คลิกที่ปุ่ม Enroll Now เพื่อยืนยันการลงทะเบียนเรียน

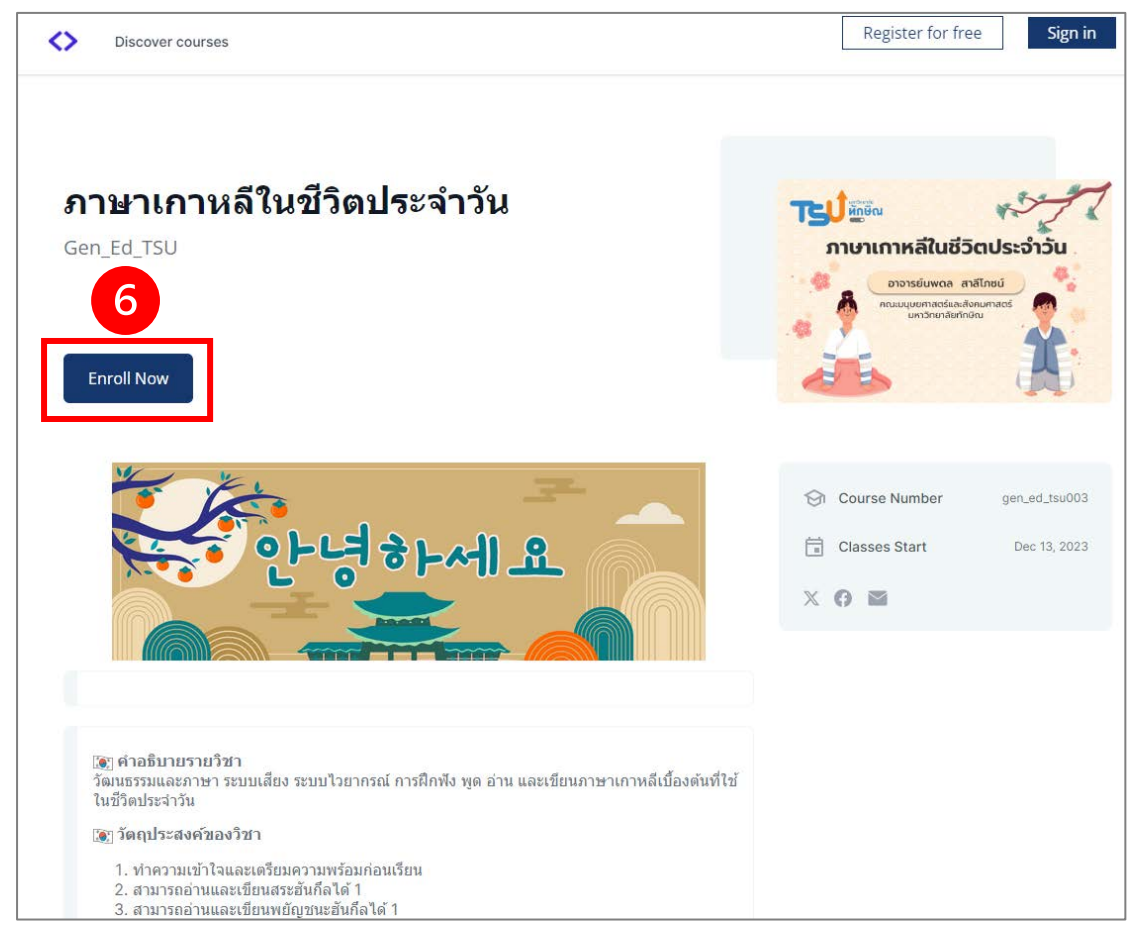

## 7. ระบบจะนําไปยังหน้า My Courses โดยอัตโนมัติ หน้านี้จะแสดงรายวิชาทั้งหมดที่เราลงทะเบียนเรียนไว้

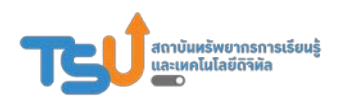

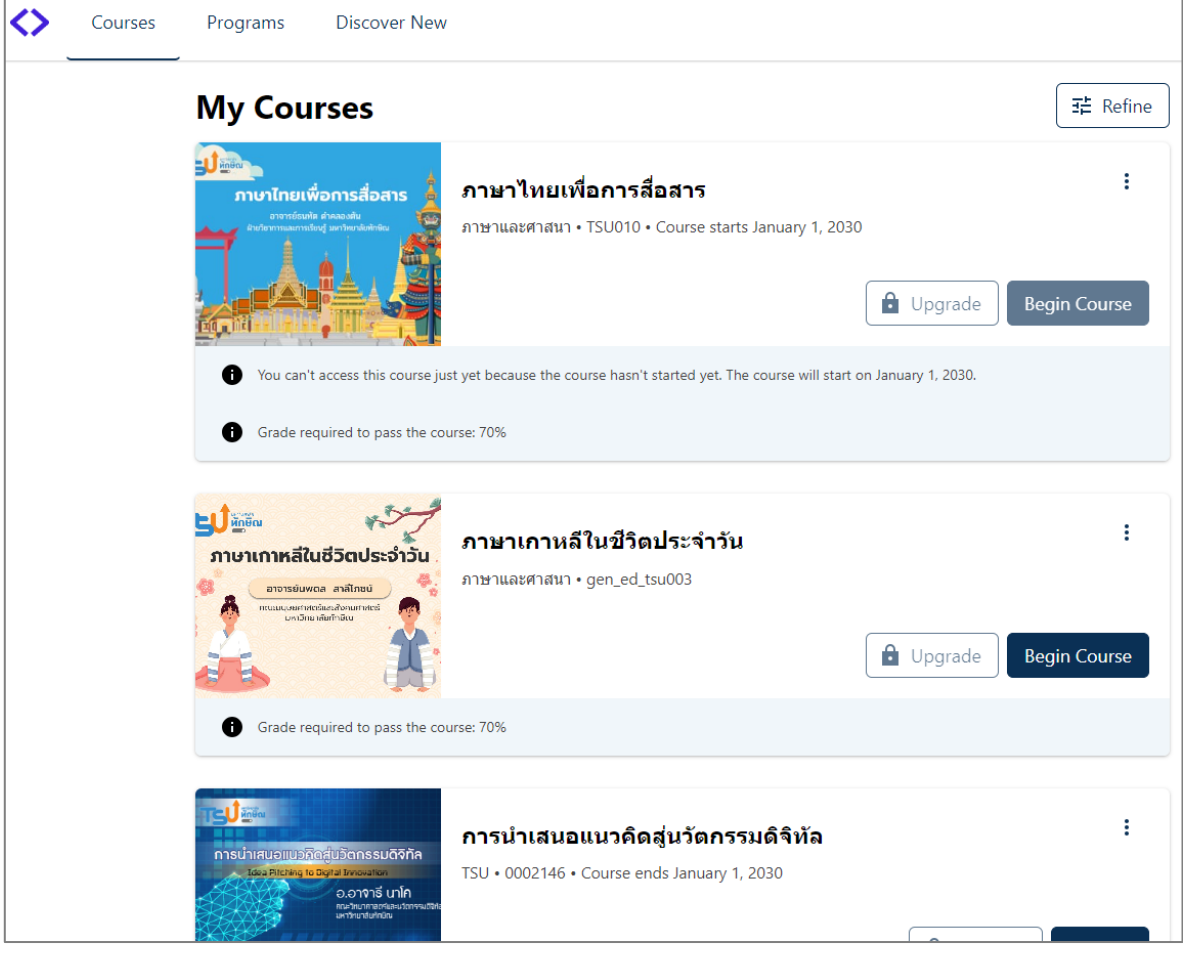

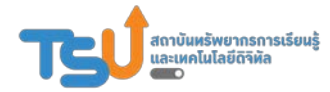